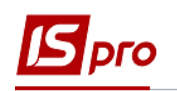

# **Экспорт данных спецификации с договоров, из актов / накладных для пакетной загрузки на сайт Е-DATA**

Экспортировать данные спецификации контракта, из актов / накладных для пакетной загрузки на сайт **Е-DATA** (Единый веб-портал ИСПОЛЬЗОВАНИЯ ПУБЛИЧНЫХ СРЕДСТВ) возможно двумя вариантами.

### **1 вариант**

Необходимо зайти в подсистему **Управление финансовыми расчетами / Ведение договоров** в модуль **Картотека учета договоров:**

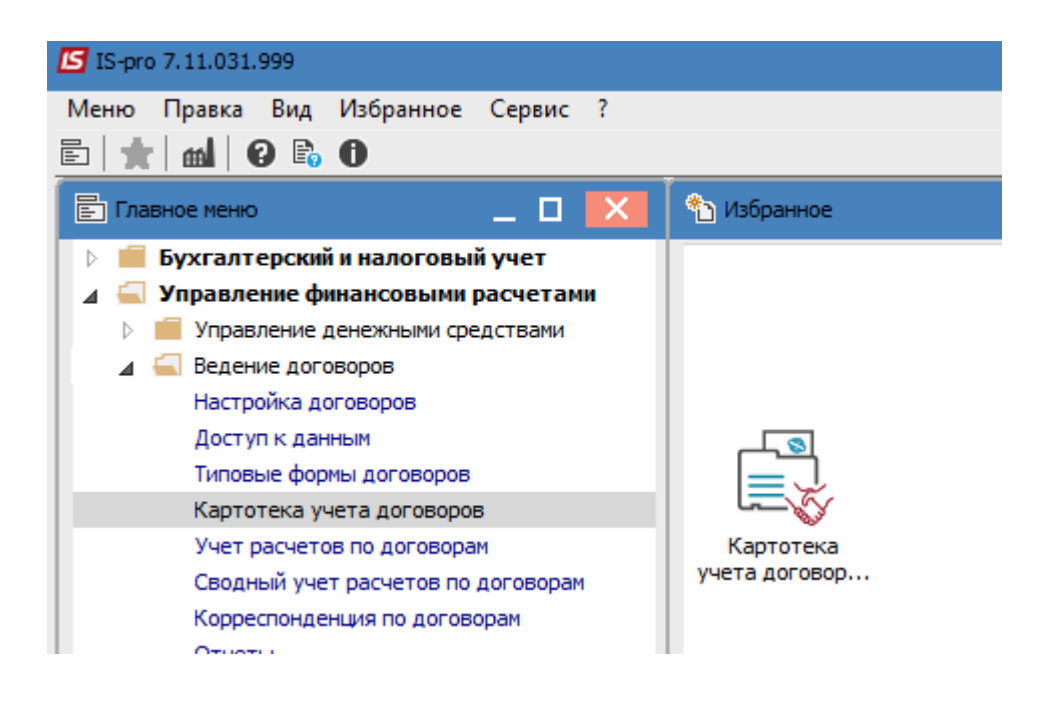

**ВНИМАНИЕ!** Данные экспортируются только из тех договоров, которые имеют статус Утвержденный. Для каждого договора / Акта спецификация выгружается отдельным файлом. Выгрузка проводиться по дате документа, который попадает в указанный период.

В окне **Реестр договоров** выполнить следующие действия:

- **1** Выбрать в поле **Вид деятельности** необходимый вид.
- **2** Выбрать в поле **Журнал договоров** необходим журнал.

**3** Отметить необходимые договоры клавишей мыши или клавишей **Пробел**. Если договоры не отмечать, то выгрузка будет проведено в зависимости от указанного периода дат в параметрах отчета.

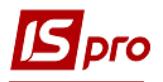

 По меню Отчет / Формирование отчета или комбинацию клавиш Alt + F9 вызвать меню отчетов пользователя.

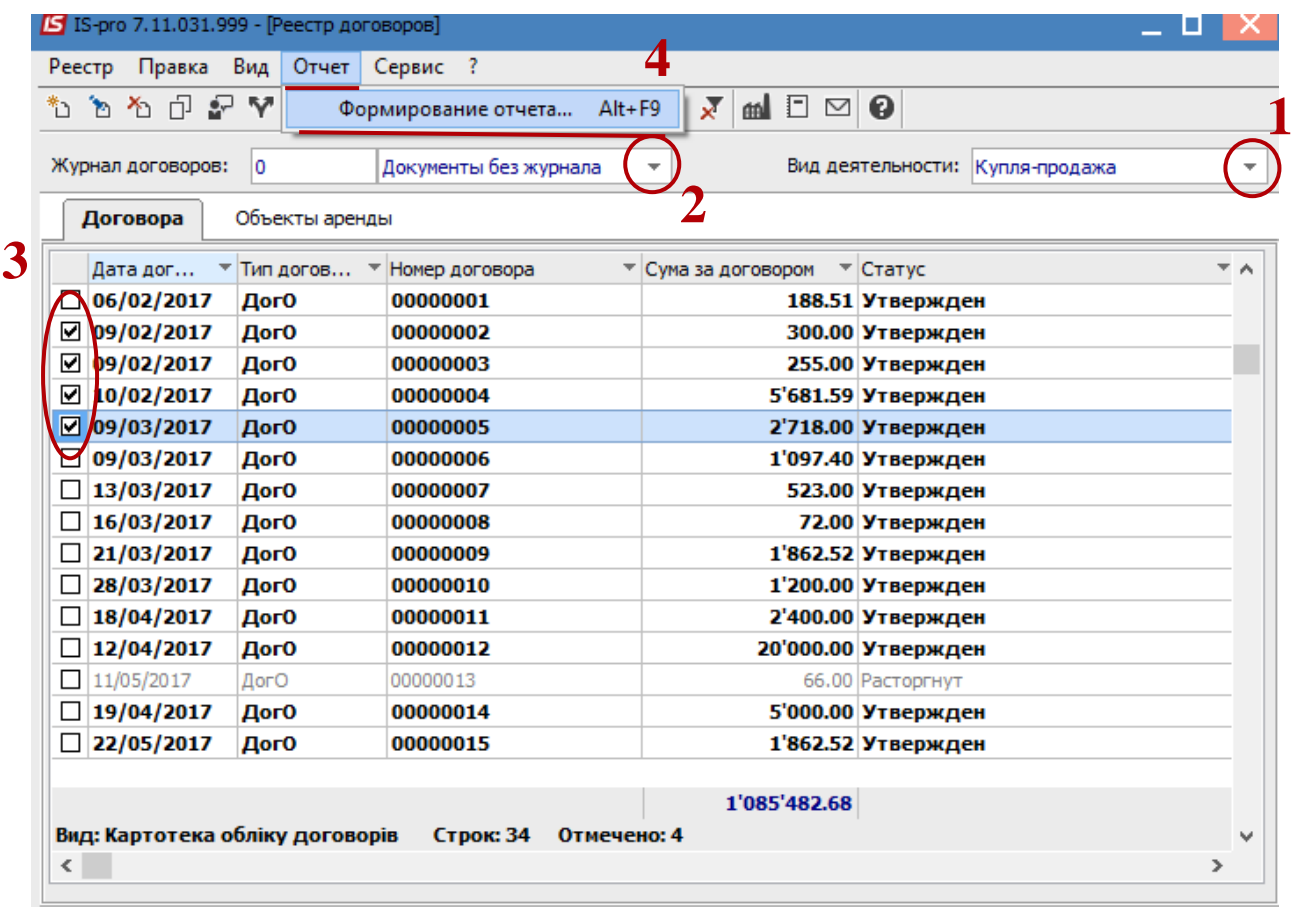

#### В окне **Выбор исходной формы:**

- Раскрыть **Меню отчетов.**
- Выбрать отчет под названием **FR Экспорт для Е-даты** файл **R302\_007.RPF.** Нажмите кнопку **ОК.**

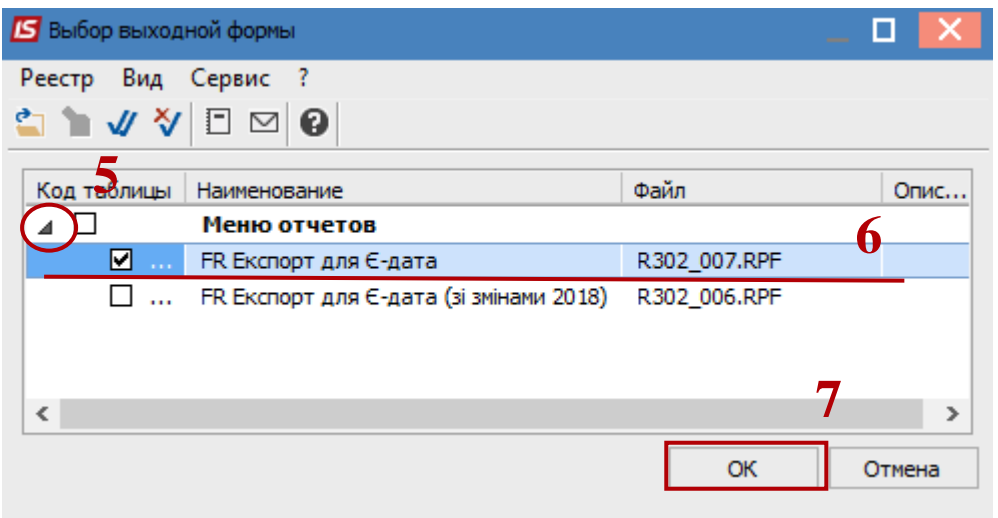

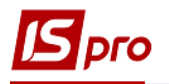

#### В окне **Экспорт для Е-дата:**

Выбрать в поле **Период** даты периода выгрузки.

 Выбрать параметр **Спецификация** договора или **Акты / Накладные (спецификация).**

 При необходимости отметить параметр **Выводить внешний номер акта / накладной.**

Обязательно выбрать **Каталог для сохранения файла.**

Нажать кнопку **ОК.**

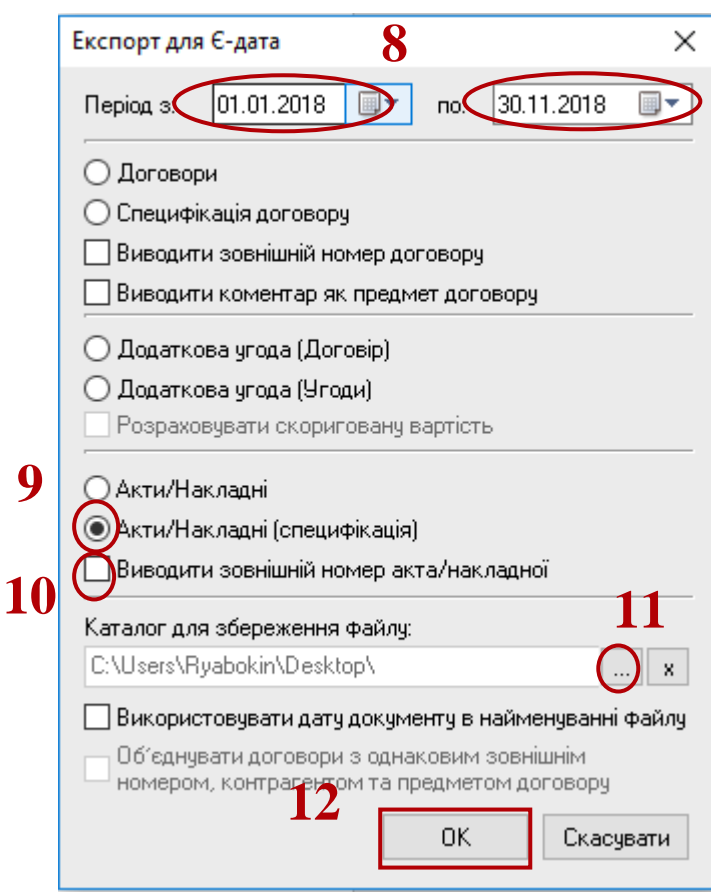

По окончании формирования откроется отчет.

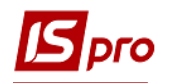

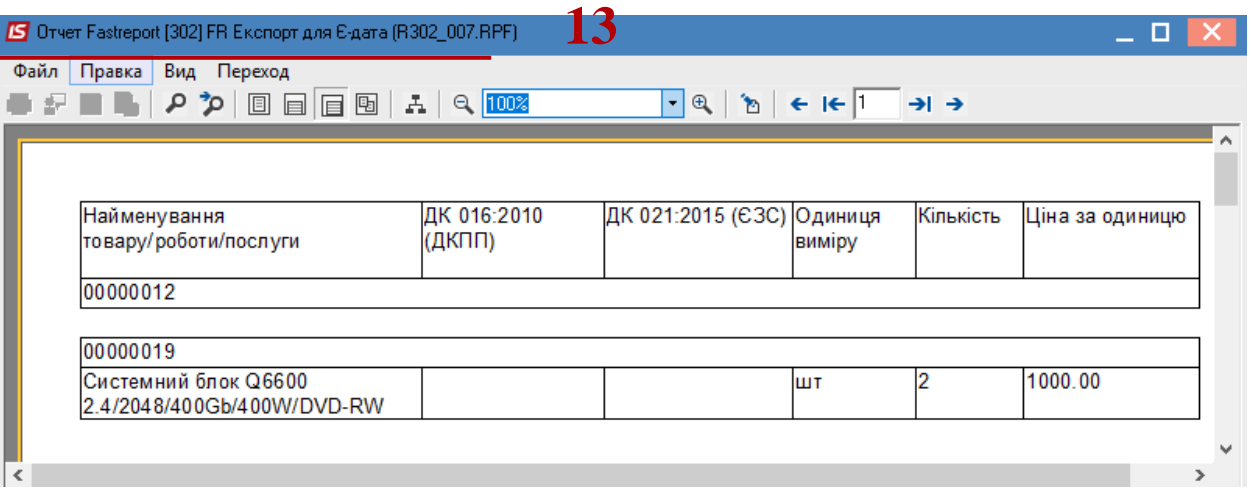

В каталоге, указанном в параметрах отчета, находится файл, который загружается на сайт **Е-DATA.**

## **2 вариант**

Необходимо зайти в подсистему **Управление финансовыми расчетами / Ведение договоров** в модуль **Отчеты:**

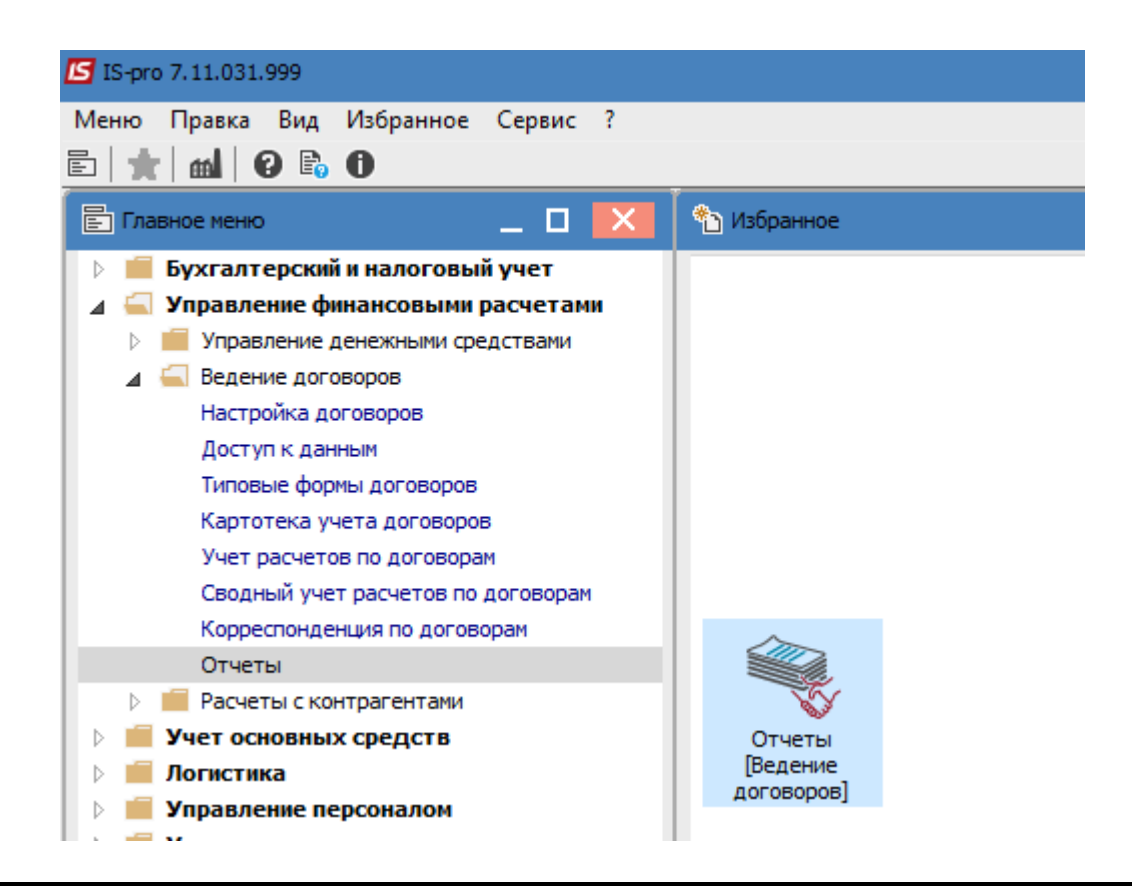

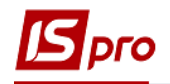

**ВНИМАНИЕ!** Для каждого договора / Акта спецификация выгружается отдельным файлом. Выгрузка проводиться по дате документа, который попадает в указанный период.

#### В окне **Выбор исходной формы:**

**14** Раскрыть **Меню отчетов.**

**15** В окне **Выбор исходной формы** выбрать отчет под названием **FR Экспорт для Е-дата** файл **R302\_007.RPF.**

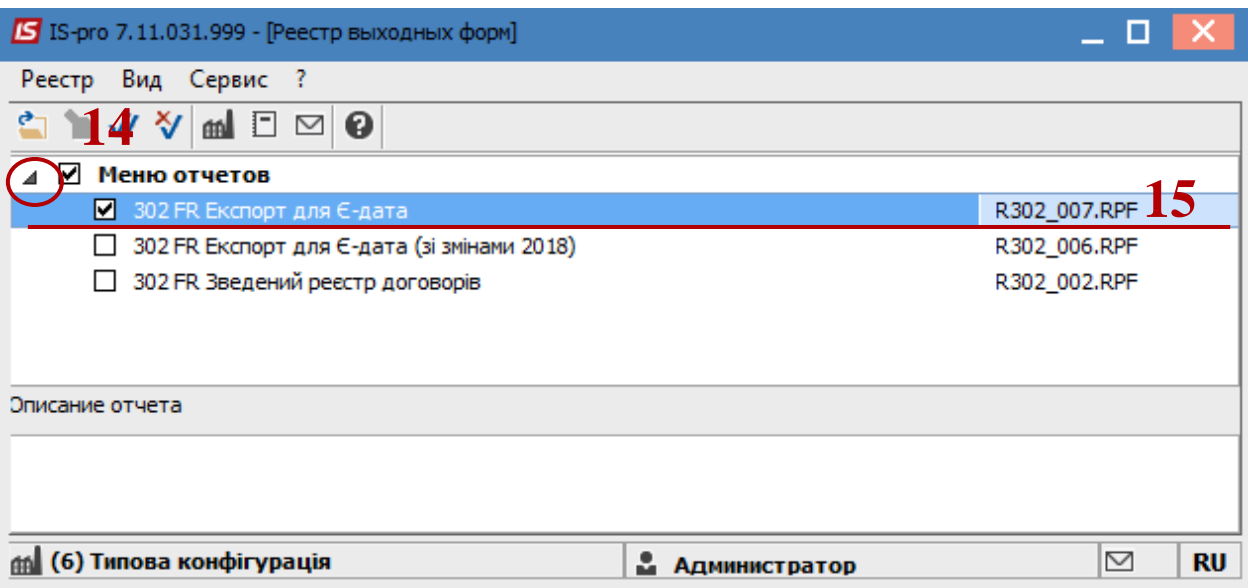

В окне **Экспорт для Е-дата:**

**16** Выбрать в поле **Период** даты периода выгрузки.

**17** Выбрать параметр **Акты / Накладные (спецификация).**

**18** При необходимости отметить параметр **Выводить внешний номер акта / накладной.**

**19** Обязательно выбрать **Каталог для сохранения файла.**

**20** Нажать кнопку **ОК.**

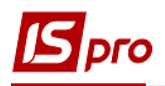

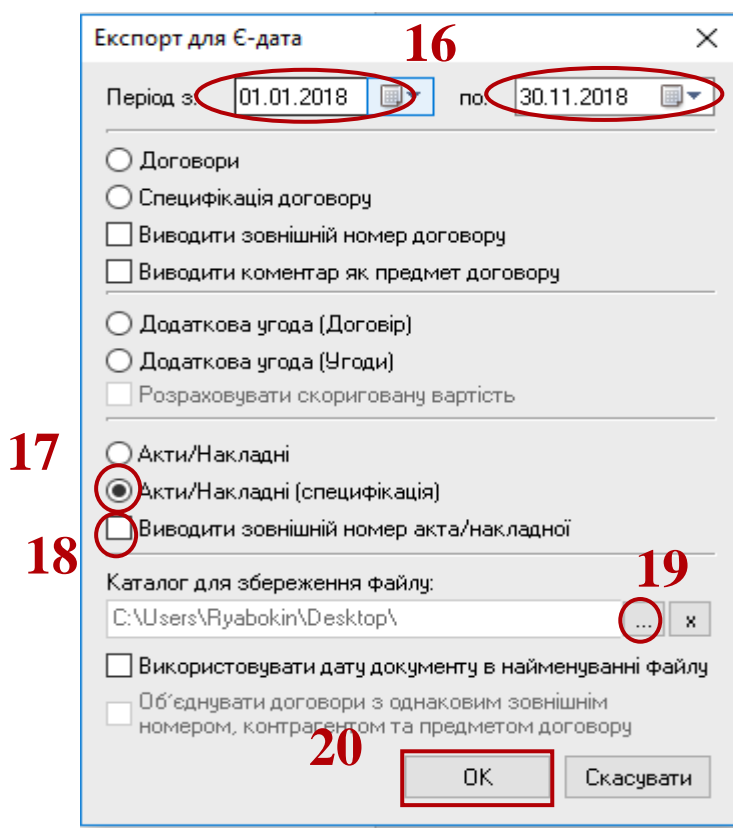

**21** По окончании формирования откроется отчет.

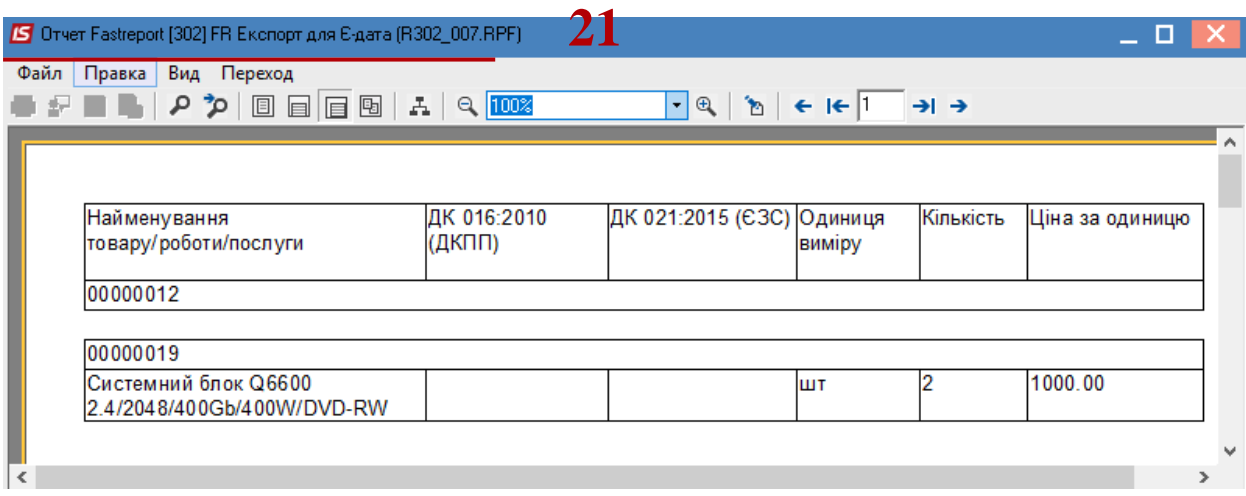

В каталоге, указанном в параметрах отчета, находится файл, который загружается на сайт **Е-DATA.**